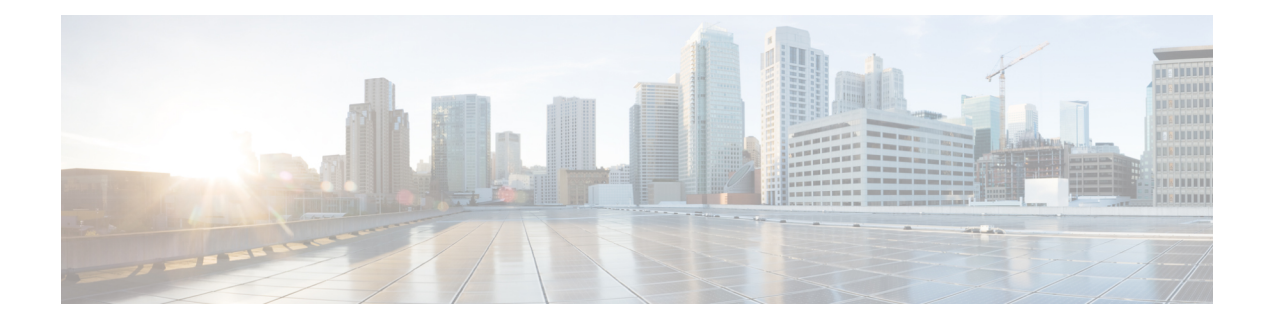

## **CIMC Configuration**

The Ciisco Integrated Management Controller (CIMC) Configuration is the user interface used to manage the server. This appendix includes the following information about using the CIMC Utility to set up remote server management:

• Using CIMC [Configuration](#page-0-0) Utility, on page 1

## <span id="page-0-0"></span>**Using CIMC Configuration Utility**

After booting the server, the Cisco screen is displayed, which allows you to enter the Cisco Integrated Management Controller (CIMC) Configuration Utility. The CIMC interface can be used for remote server management.

A monitor and keyboard must be attached directly to the Threat Grid Appliance to use this utility.

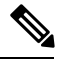

**Note** CIMC is not supported on Threat Grid M5 Appliance servers.

**Step 1** Power on the server.

## **Figure 1: Cisco Screen**

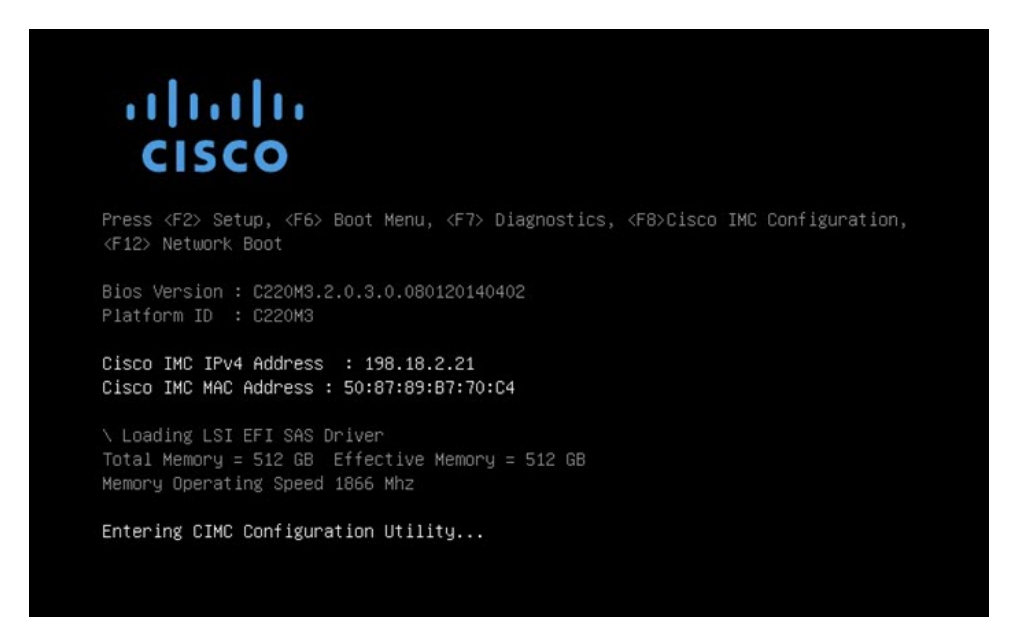

**Step 2** After the memory check is completed, press **F8** to enter the CIMC Configuration Utility.

**Figure 2: CIMC Configuration Utility**

| NIC Properties                |             |             |  |                                                                                           |        |                 |
|-------------------------------|-------------|-------------|--|-------------------------------------------------------------------------------------------|--------|-----------------|
| NIC mode                      |             |             |  | NIC redundancy                                                                            |        |                 |
| Dedicated:                    | [X]         |             |  | None:                                                                                     | [X]    |                 |
| Shared LOM:<br>$\blacksquare$ |             |             |  | Active-standby:                                                                           | $\Box$ |                 |
| Cisco Card:<br>$\Box$         |             |             |  | Active-active:                                                                            | $\Box$ |                 |
| Shared LOM Ext: [ ]           |             |             |  |                                                                                           |        |                 |
| IP (Basic)                    |             |             |  |                                                                                           |        |                 |
| $IPV4$ :                      | [X]         | $IPV6:$ [ ] |  |                                                                                           |        |                 |
| DHCP enabled [ ]              |             |             |  |                                                                                           |        |                 |
| CIMC IP:                      | 198.18.2.21 |             |  |                                                                                           |        |                 |
| Prefix/Subnet: 255.255.255.0  |             |             |  |                                                                                           |        |                 |
| Gateway:                      | 198.18.2.1  |             |  |                                                                                           |        |                 |
| Pref DNS Server: 198.18.2.1   |             |             |  |                                                                                           |        |                 |
| VLAN (Advanced)               |             |             |  |                                                                                           |        |                 |
| VLAN enabled: [ ]             |             |             |  |                                                                                           |        |                 |
| VLAN ID:<br>$\sim$ 1          |             |             |  |                                                                                           |        |                 |
| Priority:                     | $\Omega$    |             |  |                                                                                           |        |                 |
|                               |             |             |  |                                                                                           |        |                 |
|                               |             |             |  | <up down="">Selection <f10>Save <space>Enable/Disable <f5>Refresh</f5></space></f10></up> |        | <esc>Exit</esc> |

- **Step 3** In the CIMC configuration utility, set up an IP address that can be used for remote server management.
- **Step 4** Save the configuration and exit the utility.
- **Step 5** In a web browser, enter **https://<CIMC-IP address>/** to open the CIMC interface.
- **Step 6** Enter the initial **User Name** (admin) and **Password** (password).

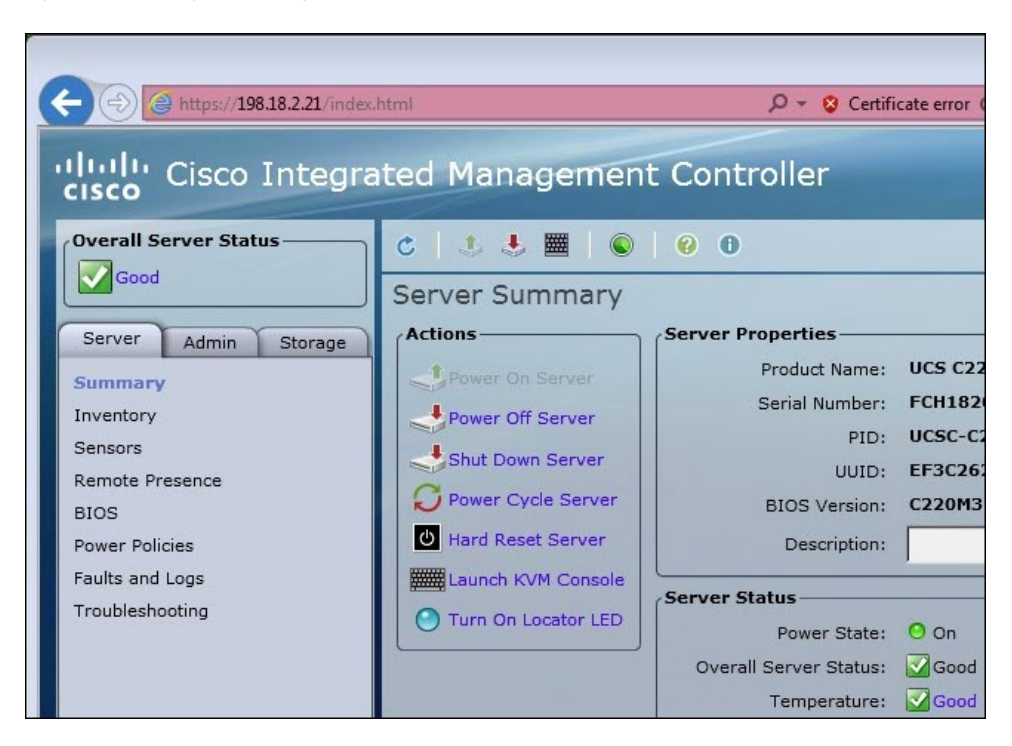

**Figure 3: Cisco Integrated Management Controller (CIMC) Interface**

The CIMC interface can now be used to view the server health and open a KVM to complete the remaining setup steps remotely.

 $\mathbf{l}$ 

٦